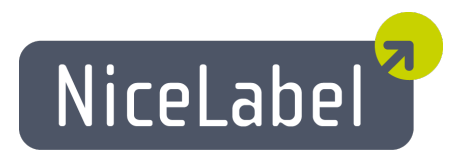

## **NiceData User Guide**

English Edition Rev-1112 © 2012 Euro Plus d.o.o. All rights reserved.

> Euro Plus d.o.o. Poslovna cona A 2 SI-4208 Šenčur, Slovenia tel.: +386 4 280 50 00 fax: +386 4 233 11 48 [www.nicelabel.com](http://www.nicelabel.com/) [info@nicelabel.com](mailto:info@nicelabel.com)

# <span id="page-1-0"></span>**Table of Contents**

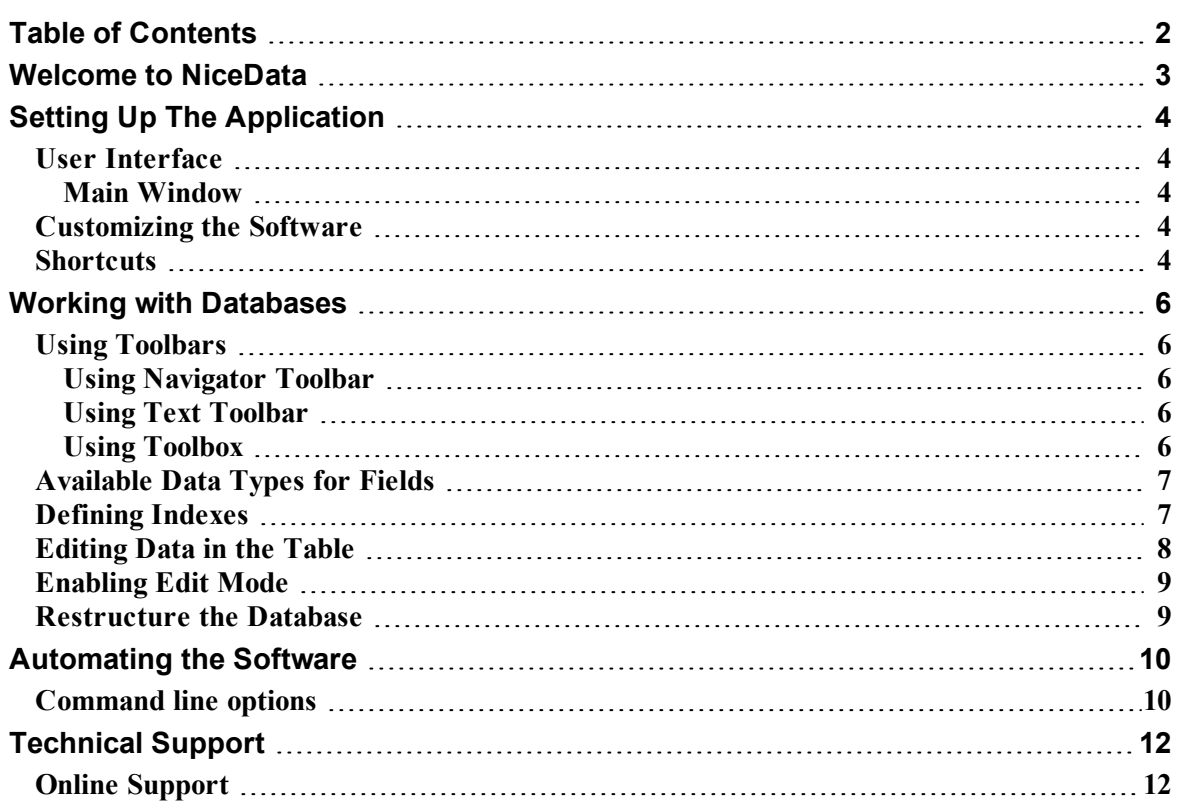

# <span id="page-2-0"></span>**Welcome to NiceData**

NiceData is a member of the labeling family, which forms a new generation of program equipment for designing and printing labels. NiceData is a simple program, designed for managing databases. Program allows elaboration of tables, changing structures, renewal of indexes, automatic filling and deleting data.

Program supports Paradox, dBase, Access and tables of ASCII type. You can also access other database types via ODBC, OLE DB or BDE interfaces.

# <span id="page-3-0"></span>**Setting Up The Application**

## <span id="page-3-2"></span><span id="page-3-1"></span>**User Interface**

### **Main Window**

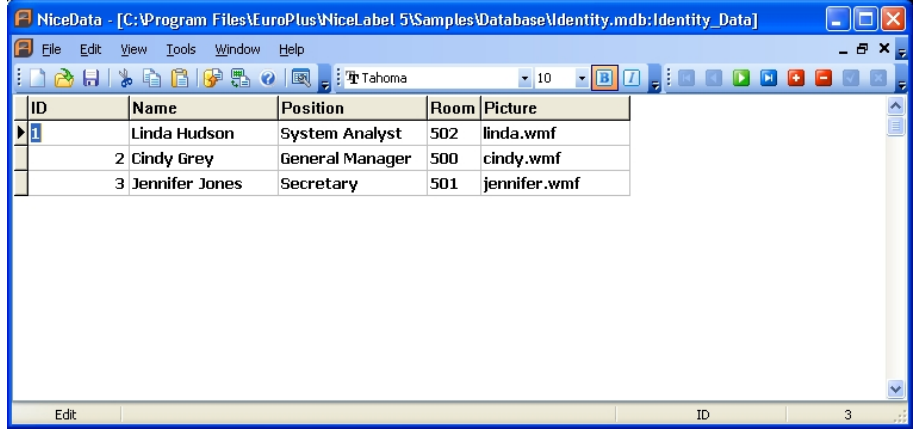

<span id="page-3-3"></span>Main window

### **Customizing the Software**

To change the font used in the table, do the following:

- 1. Select **Font** command in the Options menu.
- 2. Select the appropriate font.

To customize the menus and toolbars, do the following:

- 1. Select **Customize** command in the Tools menu. The **Customize** dialog box will open.
- 2. Make modifications to the settings.
- 3. Click on the **OK** button.

**Note:** You can also change the positions of the toolbars on-screen. Just drag them to the new position.

## <span id="page-3-4"></span>**Shortcuts**

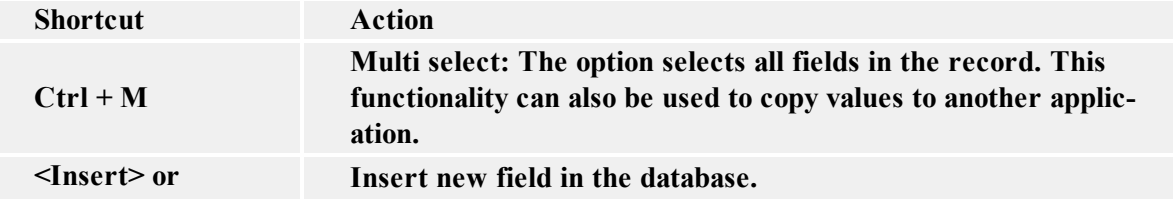

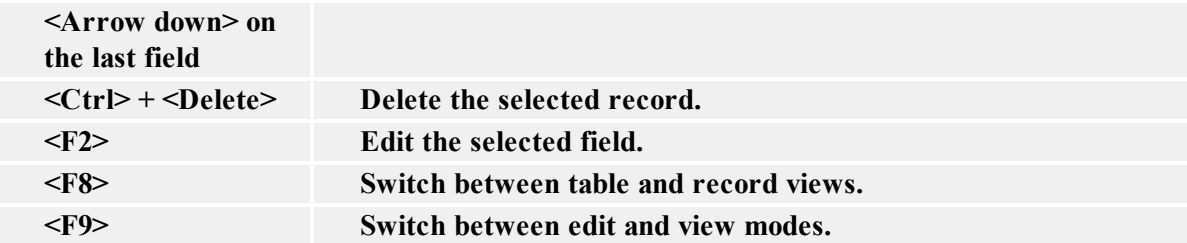

# <span id="page-5-0"></span>**Working with Databases**

## <span id="page-5-2"></span><span id="page-5-1"></span>**Using Toolbars**

### **Using Navigator Toolbar**

Click on the icons in the toolbox to activate the following commands.

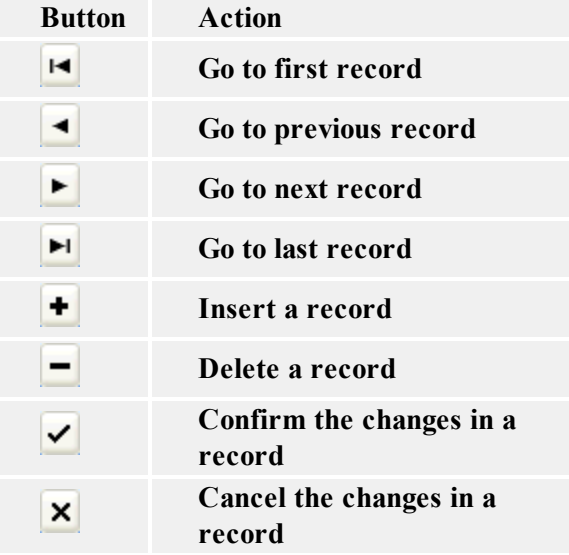

### <span id="page-5-3"></span>**Using Text Toolbar**

Click on the icons in the toolbox to activate the following commands.

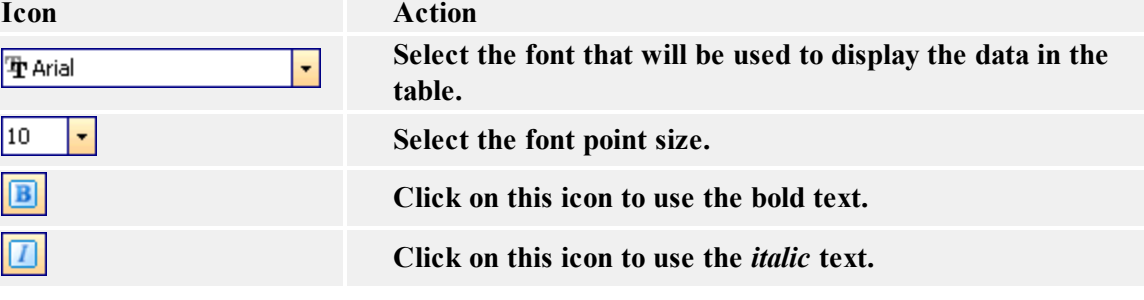

### <span id="page-5-4"></span>**Using Toolbox**

Click on the icons in the toolbox to activate the following commands.

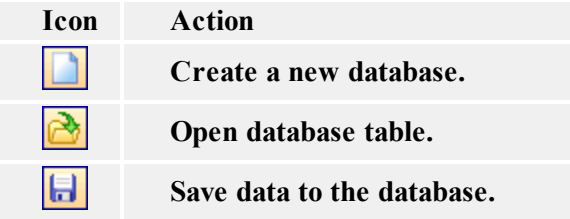

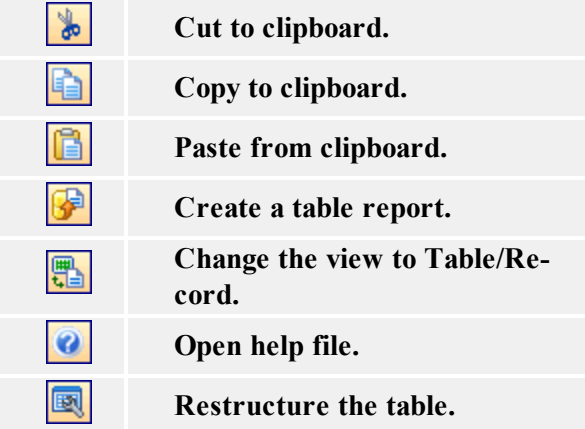

### <span id="page-6-0"></span>**Available Data Types for Fields**

The following data types are available for fields:

- $\bullet$  A or C alphanumeric field
- $\bullet$  N number in signature with a floating comma
- S integers in range  $-32768$  to 32767
- I long integers. Paradox long integer fields are 32-bit signed integers that contain whole numbers (non-fractional) with complete accuracy in the range -2147483648 to 2147483647 (plus or minus 2 to the  $31<sup>st</sup>$  power). Long integer fields require more space to store than short fields.
- L logical value TRUE, FALSE
- $\bullet$  D date
- $\bullet$  T time
- <span id="page-6-1"></span> $\bullet$   $\omega$  - timestamp

### **Defining Indexes**

To define an index in the database table, do the following:

**Note:** Indexes are not available for text database (.TXT, .CSV), but only for real databases (MS Access, Paradox, dBase).

- 1. Open your database table.
- 2. Select the command **Restructure** in the Options menu.

**Note:** You can also click on the **intervals** icon in the toolbox.

- 3. Go to the **Indexes** tab.
- 4. Click on the **Add** button.
- 5. Click on the field in the **Fields in table** box for which you want to define the index.
- 6. Click on the button to move the field to the **Indexed fields** box.
- 7. Click on the **Save** button.
- 8. Select the name for the index. You can leave the default setting.
- 9. Click on the **OK** button.
- 10. Click on the **OK** button to close the **Indexes** tab.

#### Notes for Paradox Tables

In order to design secondary indexes, table must have defined primary index. One of the fields has to be set as a primary index.

Do the following:

- 1. Open your database table.
- 2. Select the command **Restructure** in the Options menu.

**Note:** You can also click on the **ightarrow** icon in the toolbox.

- 3. Go to the **Fields** tab.
- 4. Select the field for which you want to define the primary index.
- 5. Double click the **Index** area. The asterisk character is placed in the **Index** area.
- 6. Continue with step 3 from the previous instructions.

#### Notes for dBase Tables

<span id="page-7-0"></span>Only single field indexes are allowed for dBase tables.

### **Editing Data in the Table**

Data in the table can be edited when a table is opened in the read / write mode. Make sure the records are not displayed in the gray color indicating the table is set to **View** mode, not **Data** mode.

To edit the data in the table, use the following methods:

- 1. Use cursor keys to move between fields in the table. The active record or field is highlighted.
- 2. Whenever you want to change data, you simply write in the desired text.

**Note:** If you cannot edit the data in the table, make sure the table is not locked by some other application and that you have enabled the **Edit** mode.

3. Entire record can be deleted by pressing a keyboard shortcut  $\langle \text{Ctrl} \rangle + \langle \text{Delete} \rangle$ .

**Note:** You can also click on the icon in the database navigator toolbar.

4. To insert a new field, press the <Insert> key or press <Arrow down> key on the last field in the table.

Note: You can also click on the **i** icon in the database navigator toolbar.

## <span id="page-8-0"></span>**Enabling Edit Mode**

If the records in the database appear in the grey color and you cannot edit the records, you have the database opened in the **View** mode.

To be able to make changes to the records, do the following:

1. Select the **Edit** command in the View menu.

**Note:** You can also press the **<F9>** shortcut.

<span id="page-8-1"></span>2. The table has switched to the Edit mode, enabling you to edit records.

### **Restructure the Database**

To change the structure in your database table, do the following:

- 1. Open your database table.
- 2. Select the command **Restructure** in the Options menu.

**Note:** You can also click on the **interval** icon in the toolbox.

- 3. Go to the **Fields** tab to make changes to the structure of the fields.
- 4. Go to the **Index** tab to make changes to the indexes.
- 5. Click on the **OK** button.

# <span id="page-9-0"></span>**Automating the Software**

## <span id="page-9-1"></span>**Command line options**

If you want to execute some commands when the appliaction starts, you can specify additional command line parameters.

Command line parameters are:

#### **Fill table:**

-F output table input table [/Saaa] [/Tbbb]

Output table is filled with the records from the input table.

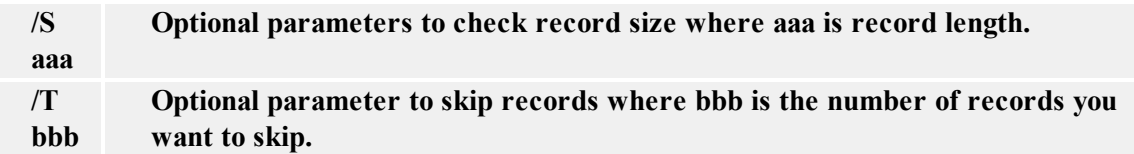

#### **Append table:**

-A output table input table [/Saaa] [/Tbbb]

Records from input table are added to the output table.

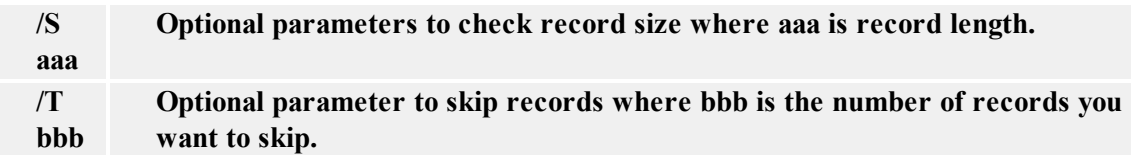

#### **Append and update table:**

-AU output table input table [/Saaa] [/Tbbb]

Records from the input table are added to the output table. If the same record already exist in the output table, it is updated.

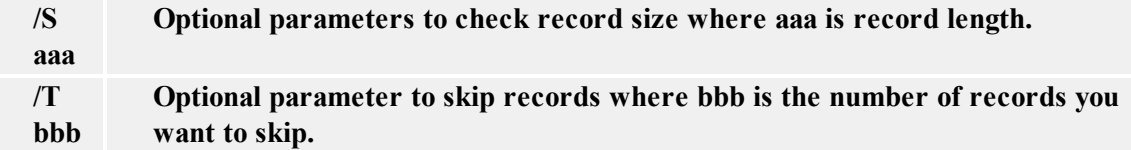

#### **Open table:**

-D table\_name or just table\_name (without -D)

#### **Empty table:**

-E table\_name

This command can also be combined with append command (-AE). In this case the table is first emptied and then the records from the input table are appended to it.

**Opens table in table view:**

-G

**Opens table in record view:**

-L

**Quit the application:**

-Q

**Do not report any errors:**

-E

#### **Example:**

NDATA6.EXE -F ARTICLES.DBF IMPORT.TXT -Q

This command line converts a text file into dBase table. The indexes that may exist in the output table are not recreated. After the process is finished, the application closes.

# <span id="page-11-0"></span>**Technical Support**

## <span id="page-11-1"></span>**Online Support**

You can find the latest builds, updates, workarounds for problems and Frequently Asked Questions (FAQ) on the product web site.

For more information please refer to:

- Knowledge base: [http://kb.nicelabel.com](http://kb.nicelabel.com/)
- NiceLabel Support: <http://www.nicelabel.com/support>
- NiceLabel Tutorials: [www.nicelabel.com/Learning-center/Tutorials](http://www.nicelabel.com/Learning-center/Tutorials)
- NiceLabel Forums: [forums.nicelabel.com](http://forums.nicelabel.com/)